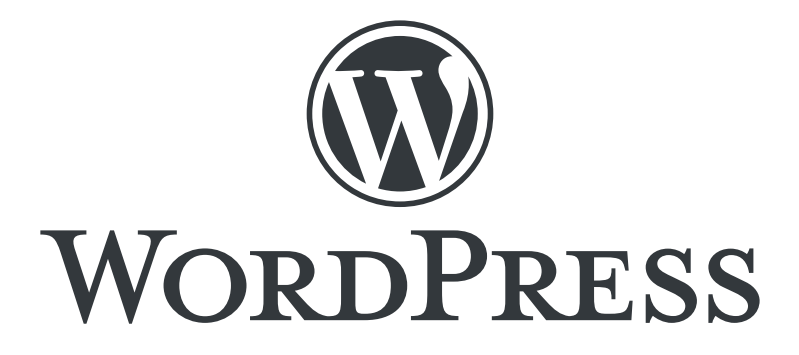

# ブロックエディター記事更新マニュアル

# WordPress バージョン 5.7

目次

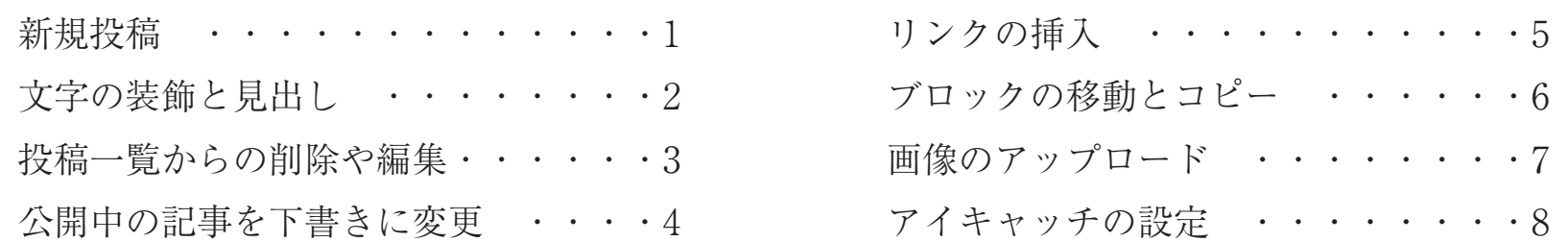

新規投稿

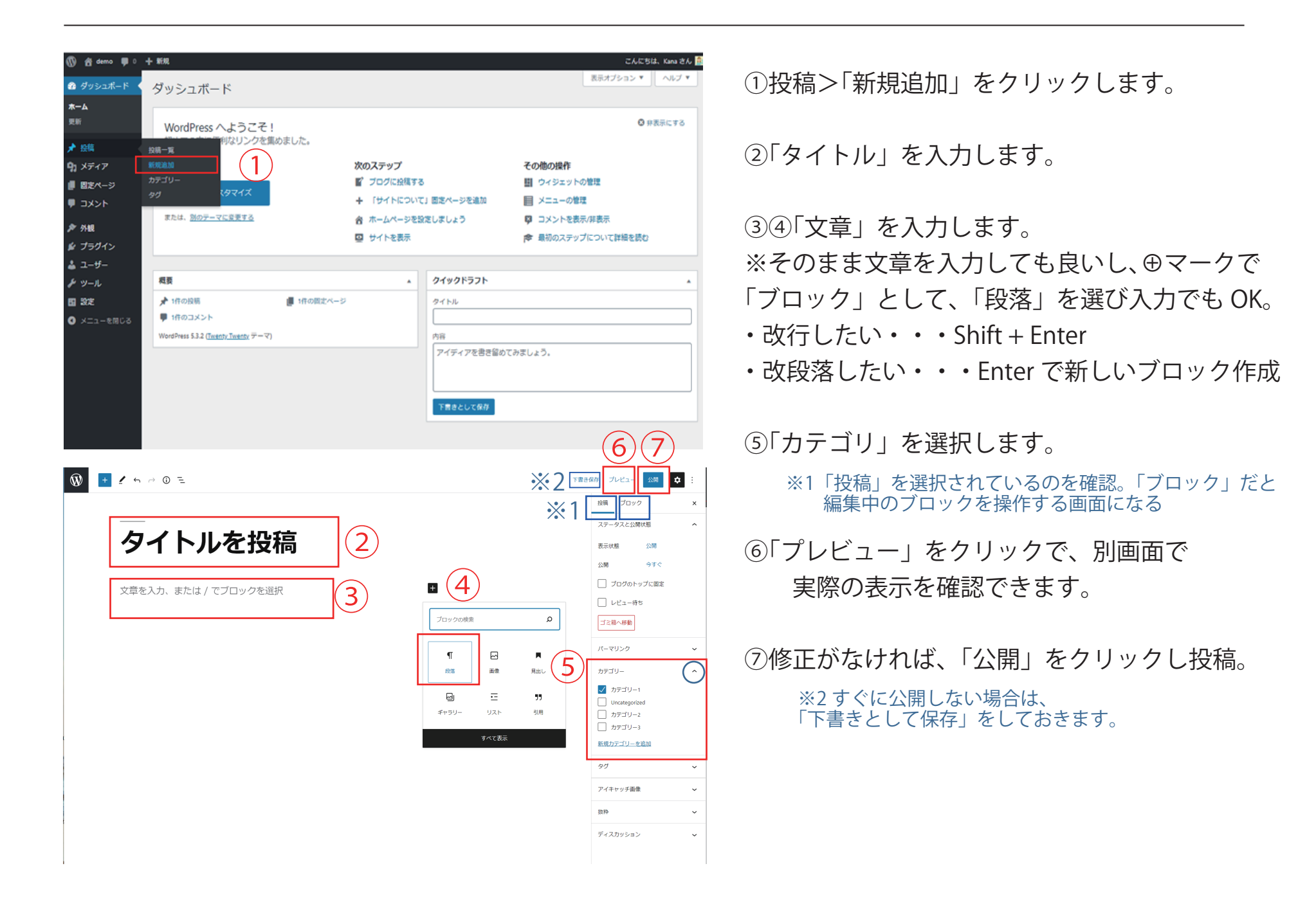

### 文字の装飾と見出し

![](_page_2_Figure_1.jpeg)

### 投稿一覧からの削除や編集

![](_page_3_Picture_1.jpeg)

### 現在見ている投稿記事の編集

1 4 maual\_site / カスタマイズ ■ 0 + 新規 / 投稿を編集 maual site  $\frac{5}{5}$  maual site  $-$  Just another WordPress site

### タイトルを投稿

 $\bullet$  R-web  $\bullet$  3月 19, 2021 **■** Leave a comment  $\nearrow$  Edit

#### 文字の装飾についての説明です。

文字の装飾についての説明です。

# 見出し2を入れます

▲ R-web ● 3月 19, 2021 ■ カテゴリー1 / Edit

①「投稿一覧」から、一覧を表示

②③日付やカテゴリーや、文字を入れて

記事を表示させる事もできます

- ④削除したい記事のタイトルの上にカーソルを持って行くと、 その下の 「編集」「クイック編集」「ゴミ箱」「表示」 が出るので、削除の場合は「ゴミ箱」を クリックします。 「編集」したい場合は「編集」をクリックで編集画面に。
	- ※1 一括で削除したい場合は、複数にチェックを 入れて、上部の「一括操作」から 「ゴミ箱に移動」を選ぶと一括処理できます

投稿一覧からではなく、今見ている投稿記事を編集する場合

⑤今見ている記事の上部のバーの「投稿を編集」をクリック するとその記事の編集画面になります。

※「投稿一覧」からでもこの方法でもどちらでも OK です

# 公開中の記事を下書きに変更

![](_page_4_Figure_1.jpeg)

-4-

### リンクの挿入

![](_page_5_Figure_1.jpeg)

④ボタンの色や文字色、角丸のサイズなどを調整

③文字を入力する

ブロックの移動とコピー

![](_page_6_Figure_1.jpeg)

画像のアップロード

![](_page_7_Figure_1.jpeg)

 $\circledR$ 

![](_page_7_Picture_3.jpeg)

 $\left| + \right|$ 

⊟≈∎ means of the course of the control in MTA 2012 Miles  $(5)$ 価も. デフォルト デフォルトスタイル 未設定  $_{\rm v}$ 画像設定  $(6)$ Alt テキスト (代替テキスト) 画像の目的を説明 C 画像が単なる装飾の場 合、空欄にします。  $\bigcirc$ 画像サイズ  $\star$ 画像の寸法 高さ 1024 683 25% 50% 75% 100% リセット

④左から「画像のスタイルの変更」 → 画像を角丸などにできる 「画像の回り込み」→ 左揃え・中央揃え・右揃えにできる 「画像にリンクを貼る」→ 画像をクリックでリンクを貼る 「切り抜き」→画像の比率や回転などができる 「置換」→ 別の画像に変更ができる 「画像上にテキストを追加」→ 画像にテキストを被せる それぞれの操作が可能。 ⑤画像のスタイル変更 ⑥Alt テキスト(画像の説明)を入力 ※なるべく入れた方が良い ⑦画像サイズの変更 ※大中小(サムネイル)・フルサイズの他、 指定のサイズでも%でも指定可能

# アイキャッチの設定

![](_page_8_Picture_43.jpeg)